## PARENT Registration

## What you will need

- The campus name for your child
- Your child's student ID#

 $((SMART)_{d}$ 

• Your child's date of birth

## $\star$

You only need to register for one child. If you have multiple children, the system will attempt to add them to your account

## follow these steps:

- On your phone or computer, go to parent.smart-tag.net •
- Select your child's school district
- **•** Click Register, then Begin registration
	- Enter the campus name, student ID# and date of birth for (1) of your children, then click Find Children and then These are my children
	- Enter the email you would like to use for your account and setup a password. Click Send Confirmation Code •
		- Check your email for your registration link. Click the link at the bottom of your email
		- In your web browser, Click Submit

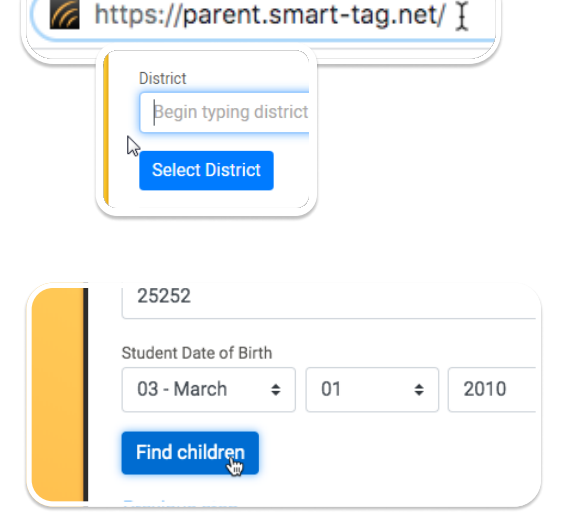

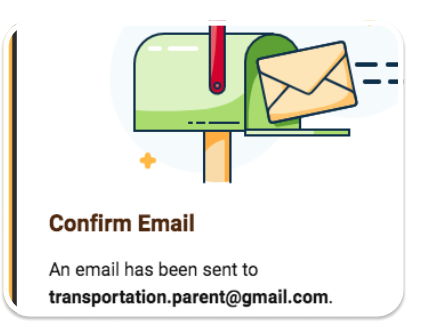

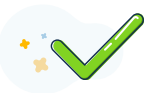

3

That's it! You can now log into your account!